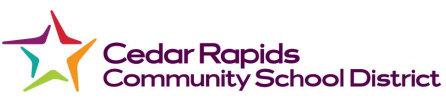

## Forced Password Reset for Google Accounts

**When a student or staff password is changed by the Helpdesk or Building Support Staff, the user may be prompted for an old password.**

**Follow these instructions to proceed with the Login Process if you are prompted to enter an old password.**

- 1. When you turn on the Chromebook the following screen should appear.
- 2. Enter **Next**.

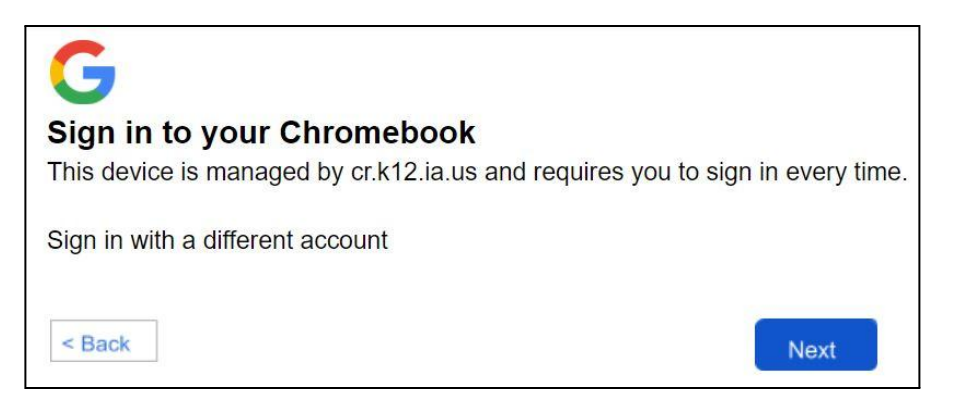

- 3. The Cedar Rapids Community School District Login screen will appear.
- 4. Select **District Login**.

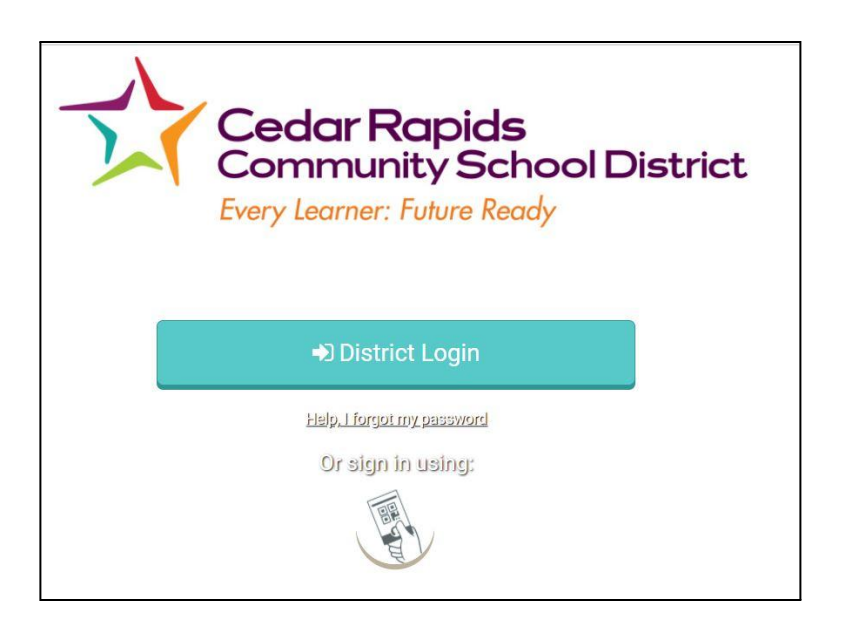

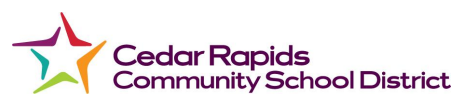

- 5. Sign in with your organizational account.
- 6. Enter your **email** and **password**.
- 7. Click **Sign in**.

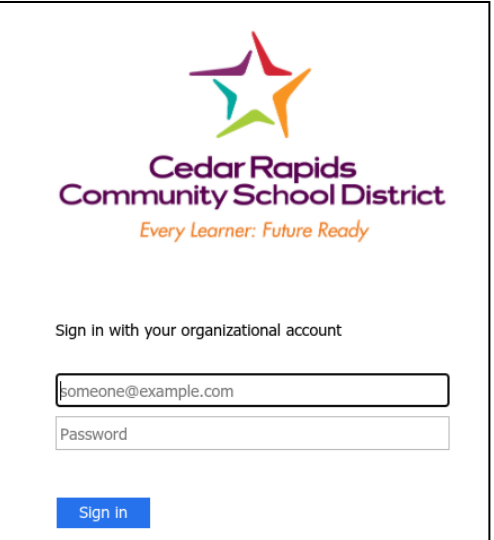

8. If you receive a message similar to the one below, select **Forgot your old Password?**

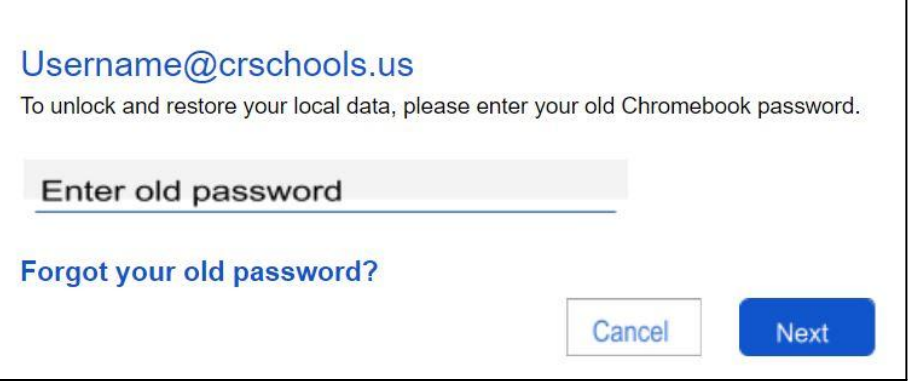

9. Press **Proceed anyway**.

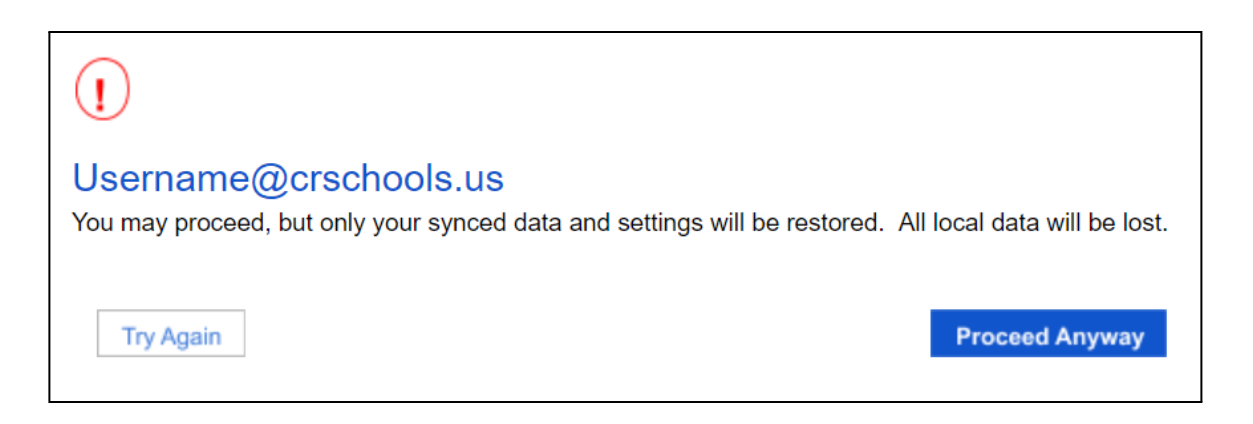